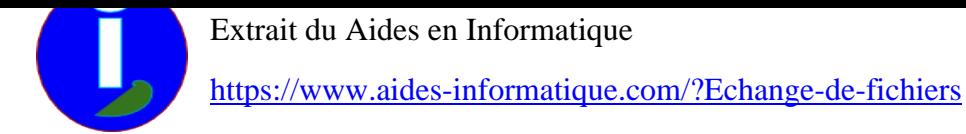

**Creative Common By SA**

## **Échange de fichiers**

- Débutant intéressé - INTERNET -

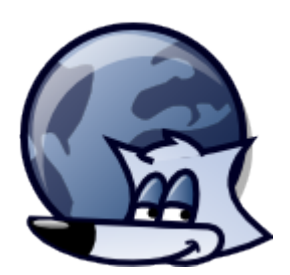

Date de mise en ligne : samedi 9 juin 2012

**Copyright © Aides en Informatique - Tous droits réservés**

**Le transfert de fichiers permet de transformer un compte gratuit en lieu d'échanges, si vous fournissez au destinataire le document permettant d'utiliser un de vos accès de partage.**

## **Transférer des fichiers Web**

Un Site Web ce sont des fichiers qui contiennent un langage de présentation nommé HTML ainsi que des images. Les fichiers contenant de l'HTML pourront contenir d'autres langages supplémentaires.

Il faudra donc transférer ces fichiers vers son espace Web qui au départ est vierge. L'espace Web peut être effacé à tout moment donc il faudra faire une sauvegarde des pages et images Web.

Pour transférer les pages Web télécharger « FILEZILLA FTP Client » sur votre moteur de recherche préféré ( GOOGLE, YAHOO, BING, SEEK, EXALEAD ou autre ).

 Quand votre client FTP est téléchargé vous pouvez le démarrer puis cliquer sur le premier icône à gauche en dessous du menu. La fenêtre « Gestionnaire de Sites » s'affiche :

Cliquer sur « Nouveau Site ». Vous pouvez maintenant remplir votre hôte FTP qui vous a été fourni pour accéder à votre espace Web. Pour les sites FREE il s'agit de « ftpperso.free.fr ».

Le Type d'authentification doit être Normal à moins que votre accès FTP soit protégé, auquel cas l'authentification changera.

L'utilisateur c'est normalement le nom de votre compte créé. Dans http://mon.site.perso.free.fr ce sera « mon.site.perso ».

Le mot de passe sera le mot de passe de votre compte.

Dans l'onglet « Avancé » vous pouvez affecter le répertoire de vos pages Web à envoyer.

En cliquant sur « Connexion » les données seront sauvegardées et vous vous connecterez. Si vous vous connectez et que le panneau de droite affiche quelque chose passer à l'étape suivante :

## **Erreur de Connexion**

Si on ne se connecte pas il se peut que les informations fournies soient mauvaises ou bien que l'espace Web soit indisponible ou non créé. Si la connexion n'a jamais réussi cela est généralement dû à une faute de frappe. Sinon le serveur est indisponible ou vous avez changé le mot de passe. Attention chaque caractère ou minuscule compte.

Si dans le panneau en dessous de « Connexion rapide » le nom d'hôte n'est pas trouvé vérifier que le nom d'hôte est bien renseigné.

Si vous avez le message « Connexion au Serveur Impossible » sans que le mot de passe « PASS » soit tenté cela veut dire que votre hôte FTP existe mais que votre utilisateur est mauvais :

Soit le serveur est indisponible votre « Compteur Utilisateur » est mal tapé.

 Si le mot de passe « PASS » est tenté et que l'on ne peut se connecter cela veut dire que votre mot de passe est mal tapé ou que le serveur est indisponible :

Il faudra retaper le « Mot de Passe ».

## **Transférer des fichiers une première fois**

Nous allons maintenant transférer tous les fichiers du Site Web sur un espace Web vierge. Cela a lieu la première fois que l'on renseigne son espace Web ou lorsqu'il a été effacé.

Démarrer FILEZILLA ou tout client FTP.

Si on veut envoyer toutes les pages Web il faudra vérifier qu'il existe bien sur le panneau de gauche contenant les fichiers une page nommée index avec une extension comme par exemple « .html », « .htm », « .asp », « .jsp », ou « .php ».

Se connecter sur son espace Web grâce au gestionnaire de sites.

Sélectionner tous les fichiers de son espace Web dans le panneau gauche des fichiers. Ce panneau c'est votre dossier local.

Il faudra cliquer sur le bouton droit de la souris dans le panneau de gauche des fichiers à envoyer puis sur « Envoyer » pour démarrer l'envoi de pages Web.

L'envoi des fichiers commence. Il peut être long. Tout cela dépend du nombre de fichiers à transférer.

Lorsque l'envoi est terminé il reste tout de même quelque chose à faire. Vous voyez tout en bas que des Transferts ont échoués. Autrement dit l'onglet « Transferts échoués » est en gras avec entre parenthèses le nombre de fichiers mal transférés. Si vous ne renvoyez pas ces fichiers et que vous quittez FILEZILLA il faudra de nouveau tout renvoyer en remplaçant les fichiers.

Pour réparer les erreurs aller sur « Transferts échoués ». Sélectionner tous les fichiers mal transférés. Puis cliquer sur le bouton droit de la souris sur la liste et cliquer sur « Réinitialiser la liste et remettre dans la file d'attente ».

Cliquer sur l'onglet « Fichiers dans la file » à gauche de « Transfets échoués ». Puis cliquer sur le bouton droit de la souris sur la liste et cliquer sur « Traiter la file d'attente ».

Répéter l'opération tant qu'il existe des transferts échoués.

Si vous transférez des pages HTML c'est fini. Il faudra attendre la prochaine mise à jour de vos pages Web.

Si vous transférez d'autres sortes de pages Web vous pouvez maintenant aller sur l'adresse de votre Site Web et démarrer l'installation de votre site PHP.